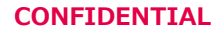

# **iGS03E 初期セットアップ資料 Ver 1.0**

**レンジャーシステムズ株式会社**

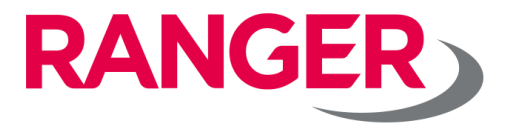

# **はじめに**

#### 本書について

本書は、iGS03E(Ethernet版)をご利用されるお客様向けの資料です。 iGS03Eは、iGS03シリーズの他の製品(iGS03M/iGS03W)と比べ、 ITの基礎知識がある方々向けのデバイスとなっております。

本書における用語については説明を省略致しますのでご了承ください。

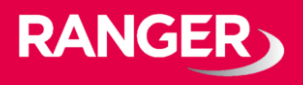

## モデル

iGS03では、3つのモデルを採用しています。

- ① iGS03E (Ethernet通信を利用してデータを送信するモデル)
- ② iGS03M (LTE-M通信を利用してデータを送信するモデル)
- ③ iGS03W (Wi-Fi通信を利用してデータを送信するモデル) ※本書ではiGS03Eの初期セットアップ方法について説明します。

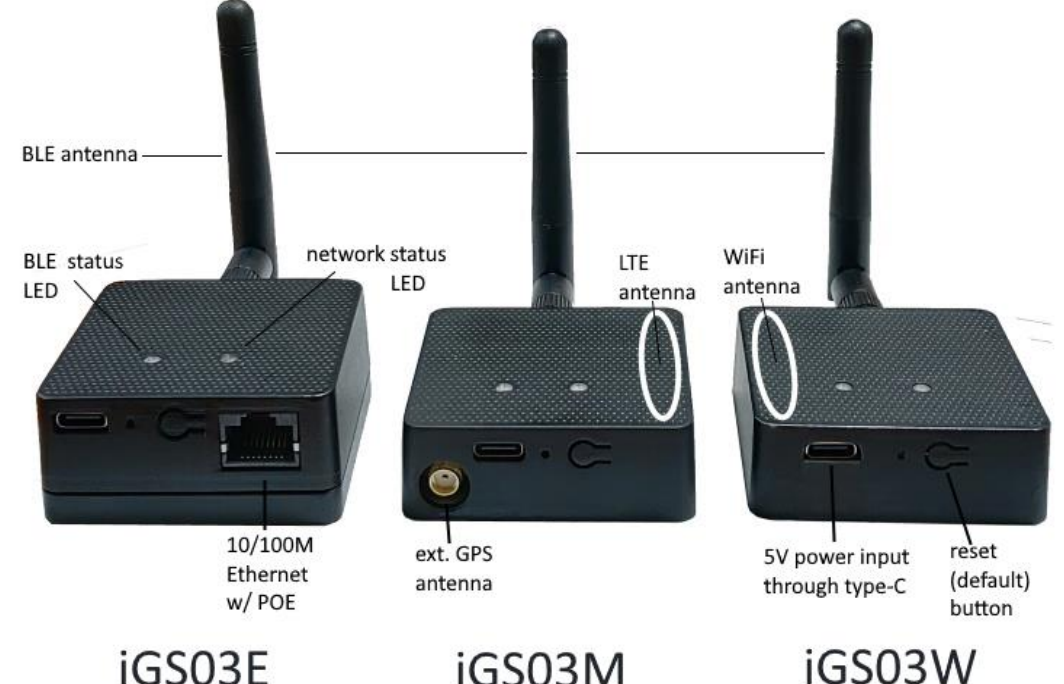

iGS03E

iGS03M

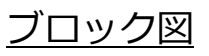

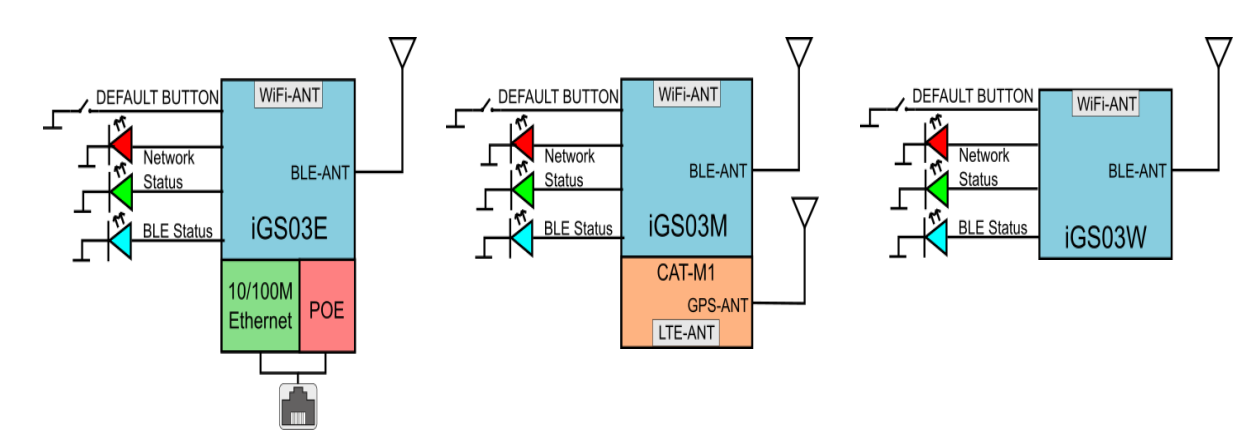

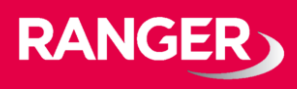

iGS03Eを設定するには、同じネットワークセグメント内にて、パソコンやタブ レットから設定します。 ※iGS03MやiGS03EのようにWi-Fiでの設定ではございません。

設定手順に関しては、下記の通り進めてください。

### **<設定手順>**

<1>iGS03Eを箱から取り出し、アンテナ/LANケーブル/電源ケーブルの順番 に差し込んで電源を入れます。

[補足]

iGS03EはデフォルトでDHCPが有効の設定になっているため、電源投入後にIPアドレスを取 得しようと動作します。

<2>iGS03Eに接続したLANケーブルと同じネットワークセグメントに、設定 するための機器(パソコンやタブレットなど)を接続します。

<3>手順1でiGS03EにIPアドレスを割り振ったDHCP Server側から、iGS03E に割り振られたIPアドレスを確認します。

[補足]

社内のLANに接続した場合などは、LANを管理している情シスの部門などに聞かないとわか らない場合もございますので、ご注意ください。

<4>手順3で確認したIPアドレスに対して、手順2の機器からブラウザでアクセ スします。(Google Chrome推奨)

上記手順にて、 iGS03シリーズのWebユーザーインターフェースに接続が可能となります。

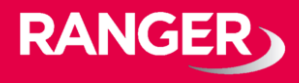